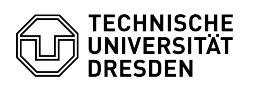

## Gmail - Android - setup

## 27.07.2024 08:22:32

## **FAQ-Artikel-Ausdruck**

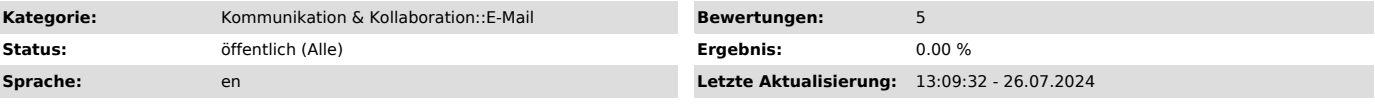

*Schlüsselwörter*

Android Email Exchange Gmail Mail Setup Mobile Configuration Client

*Lösung (öffentlich)*

Feature Overview

Email ✓

Encryption -

Calendar ✓ (Google Calendar)

In this guide, you will learn how to set up a TU Dresden email account in Gmail for Android. You can then send and receive emails and view your calendar.

Setup

The instruction was carried out on a Google Pixel 4a with Android 11.

The Gmail app was used, which is pre-installed on most Android smartphones. If you don't have it, you can download it here:[1]Gmail

- Open the Gmail app and click on "Add an email address".

 Screenshot Android Set up email - Now click on "Exchange and Office 365".

Screenshot Android "Set up email" providers<br>- Enter your "mail address" (depending on the ending, only @tu-dresden.de or<br>@mailbox.tu-dresden.de) and then click on "Set up manually".

Screenshot Android Email address input - Now enter the following data and then click on "Next".

- E-mail address: firstname.surname@tu-dresden.de

- Password: Your password - Client certificate: -

- Domain name: user\zih-login - Server: msx.tu-dresden.de

- Port: 443 - Security type: SSL/TLS

 Screenshot Android Email configuration settings - Your account has now been added.

Screenshot Android Email success message

Note on the integration of calendars with Android: Access is also possible via Davmail.<br>To access the Davmail gateway, a CalDav Connector app is required (for a fee,<br>via Playstore). [2]example configuration

[1] https://play.google.com/store/apps/details?id=com.google.android.gm&hl=de&gl=US<br>[2] https://faq.tickets.tu-dresden.de/v/ItemID=708